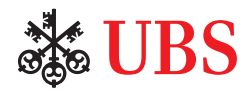

# This is how it works

## A brief guide to international payments using a UBS Multimat

Insert your UBS Customer Card or UBS Debit Card (V PAY/Maestro), enter your PIN discretly and confirm by pressing "OK". Choose the **Enter payment/ standing order** function in the menu.

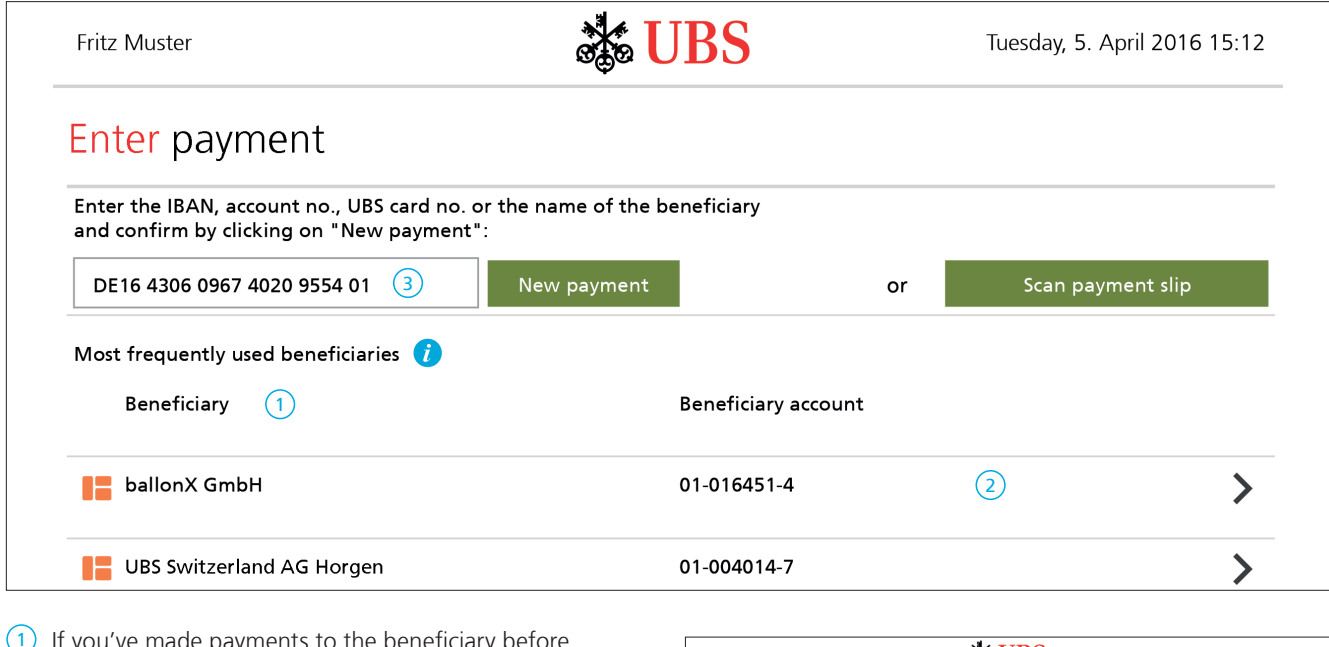

- $1)$  If you've made payments to the beneficiary before, their name will be listed together with their relevant account details.
- $(2)$  To enter the payment, click on the beneficiary's line in the list.
- $(3)$  If the beneficiary is not shown on the list, enter the foreign IBAN in this field. Select **New payment** to confirm. This will automatically take you to the correct payment template.

Complete the empty fields by typing in the input field. A keyboard will appear so that you can enter text. You can hide the keyboard again with "X" or "Close".

You can use your finger to move up and down on the screen.

### 4 **Debit**

You can change the account to be debited as required.

#### 5 **Beneficiary**

Where possible, these fields are completed automatically by reference to the IBAN already entered. Missing details need to be entered manually.

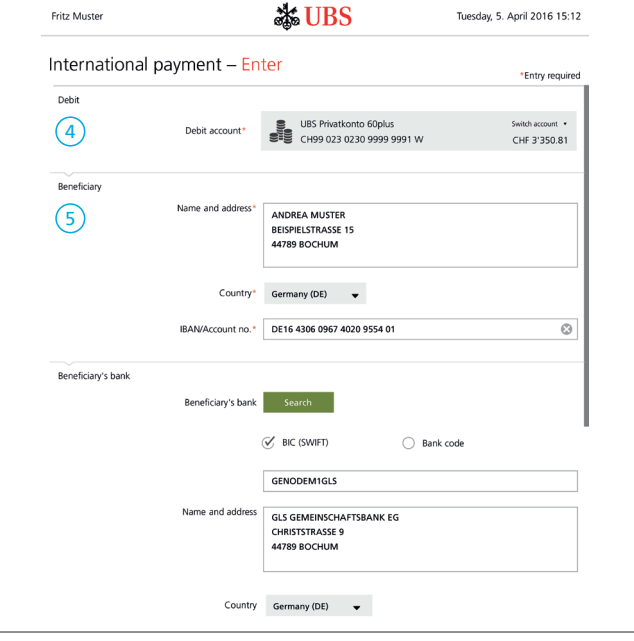

### 6 **Payment details**

• Amount and currency

If the chosen currency is not the local currency of the beneficiary's bank, you can choose from the following options:

- Debit the payment in the chosen currency and credit the beneficiary in their local currency
- Make the payment in the chosen currency
- Reason for payment (optional)
- Single payment (one-off payment) or standing order (recurring payment)
- Execution date
- Payment reference (for SEPA payment orders only unique payment identification between you and the beneficiary)

#### 7 **Costs and instructions**

The "Automatic" standard option will ensure optimal execution of your payment order. You can get more information via the **Help** button.

#### 8 **Booking**

If necessary, you can make changes here and order a debit advice (this may be subject to a fee).

- 9 Press the **Next** button to continue to the verification page.
- 10 The top bar shows you the type of order (SEPA, Extra or International) and the costs of your payment order. You'll also see suggestions for optimized, more costeffective alternatives. You can find a detailed description of the various options via the **Help** button.

Pressing **Cancel** (11) will delete the order. You can make corrections by pressing **Previous** (12). The order will be completed if you select **Submit** (13).

A confirmation screen will appear once the order has been submitted. You can also print out the information.

Select **Pending payments** from the menu to modify, delete, or print out payments that have been entered but not yet executed.

14 If you get stuck, press the **Help** button for answers to your questions. You can call our Multimat helpline if you need more information.

Payment detail Amount\* EUR 100.00 Please select ---6 Register as V Single payment ◯ Standing order ion date\*  $\frac{1}{101}$   $\sqrt{05.04.2016}$  $\circ$   $\circ$  $\bullet$ Costs and instruction Costs<sup>\*</sup> Automatic <del>v</del>  $\bullet$  $\left(7\right)$ Booking 8 boking V Single payment Collective by ñ Salary paymer Booking text Book  $\overline{\mathcal{O}}$ Motification Debit advice Without datails  $\sqrt{9}$  $\times$  Cance  $\overline{\cdot}$  $\checkmark$ Help Logout

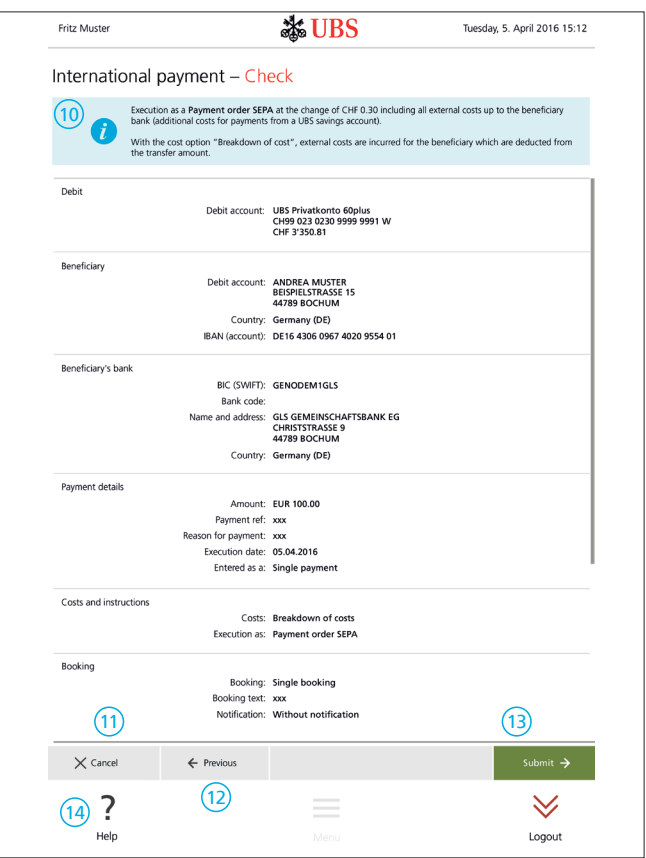

#### **For all your questions**

- Ç UBS Multimat helpline 0800 002 107
- $\overline{Q}$ [ubs.com/automaten](http://ubs.com/automaten)

UBS Switzerland AG P.O. Box 8098 Zurich

This publication is intended for information only. It is not intended as a recommendation, an offer, a solicitation of an offer or as legal or tax advice. Before making a decision, you should obtain professional advice. UBS reserves the right to alter its services, products or prices at any time without prior notice. Individual services and products are subject to legal restrictions and hence may not be offered throughout the world without restriction. Complete or partial reproduction without explicit consent of UBS is not permitted. © UBS 2018. The key symbol and UBS are among the registered and unregistered trademarks of UBS. All rights reserved.